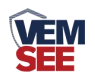

# 高空测报灯

# **SN-3100-HCQ-4G/ETH Ver 2.0**

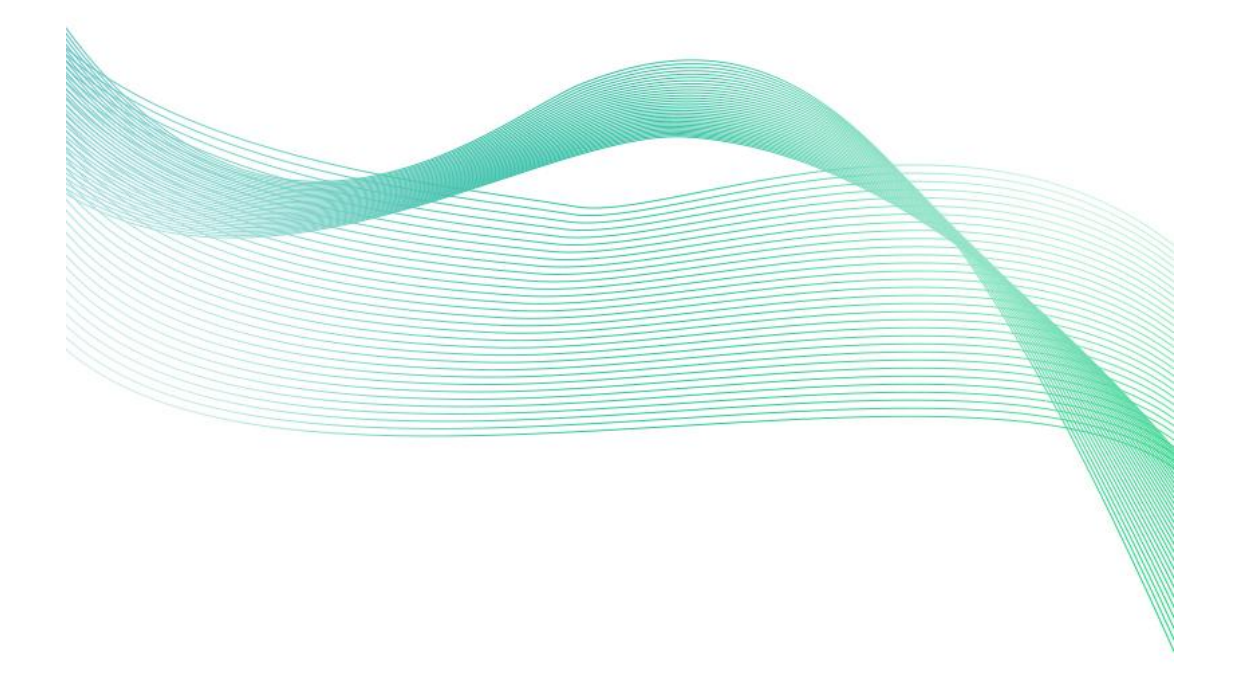

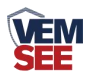

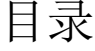

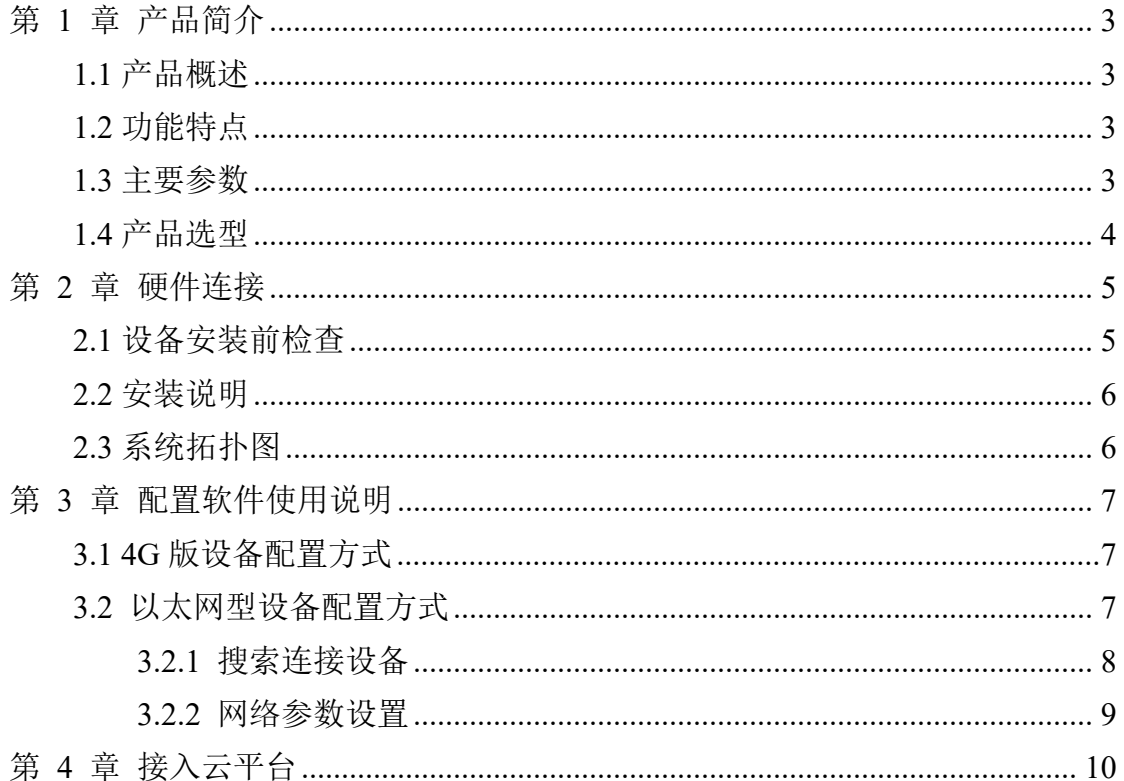

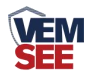

## <span id="page-2-0"></span>第 **1** 章 产品简介

### <span id="page-2-1"></span>**1.1** 产品概述

高空测报灯是我司研发的新一代图像式虫情测报工具。设备利用现代光、电、 数控等技术,实现了害虫诱捕虫体远红外自动处理、传送带配合运输、整灯自动 运行等功能。在无人监管的情况下,可自动完成诱虫、杀虫、虫体分散、拍照、 运输、收集、排水等系统作业,然后利用无线传输技术及物联网技术,实时将环 境气象和虫害情况上传到指定农业云平台,对虫害的发生与发展进行分析和预 测,为现代农业提供服务,满足虫情预测预报及标本采集的需要。

产品可广泛使用于农业、林业、牧业、蔬菜、烟草、茶叶、药材、园林、果 园、城镇绿化、检疫等领域。

#### <span id="page-2-2"></span>**1.2** 功能特点

■ 上下两层远红外虫体处理仓,致死率不低于 98%, 虫体的完成率不小于 95%

■ 雨虫分离技术,自动将雨水与昆虫分离

■ 光控技术, 晚上自动开机检测, 白天自动关灯待机, 夜间工作状态下, 不受瞬间强光改变工作状态。

■ 1000W 诱虫探照光源, 照射高度 500-1000m

■ 500 万像素高清摄像头,可清晰分辨每一个虫体

■ 内置定位功能,可在平台地图查看设备站点等数据,方便用户查看

■ 引虫灯、杀虫仓、烘干仓、摄像头等可远程手动控制

## <span id="page-2-3"></span>**1.3** 主要参数

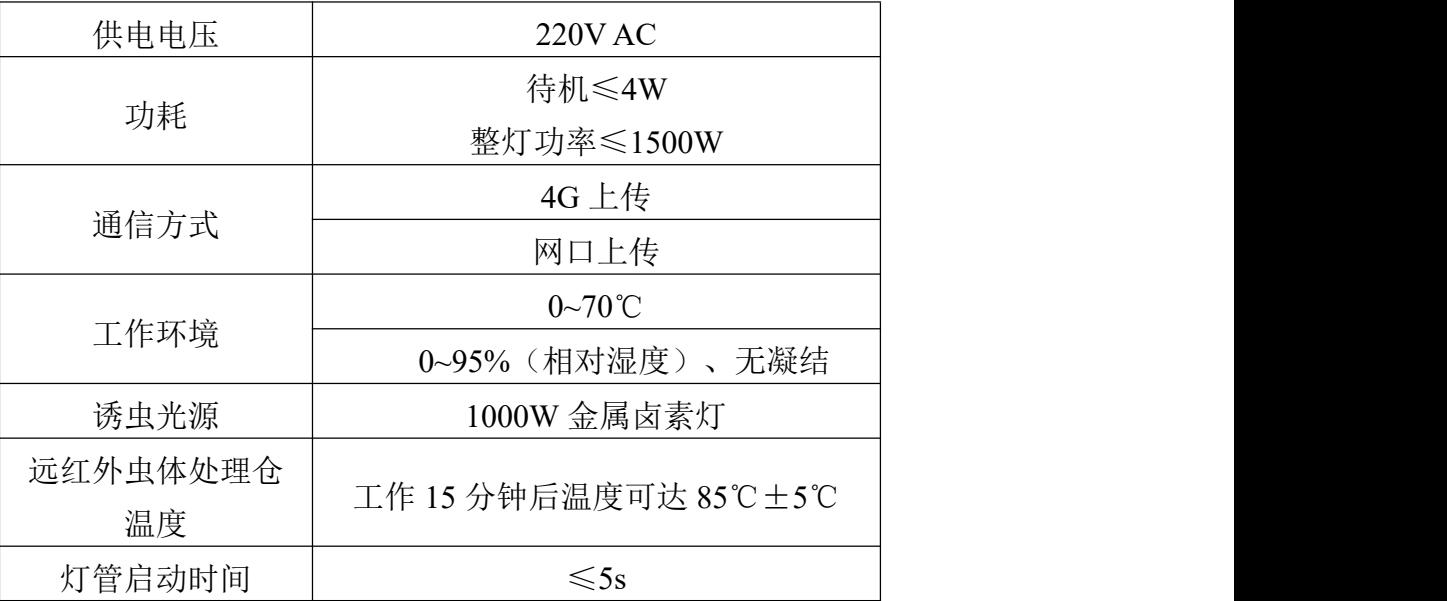

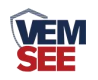

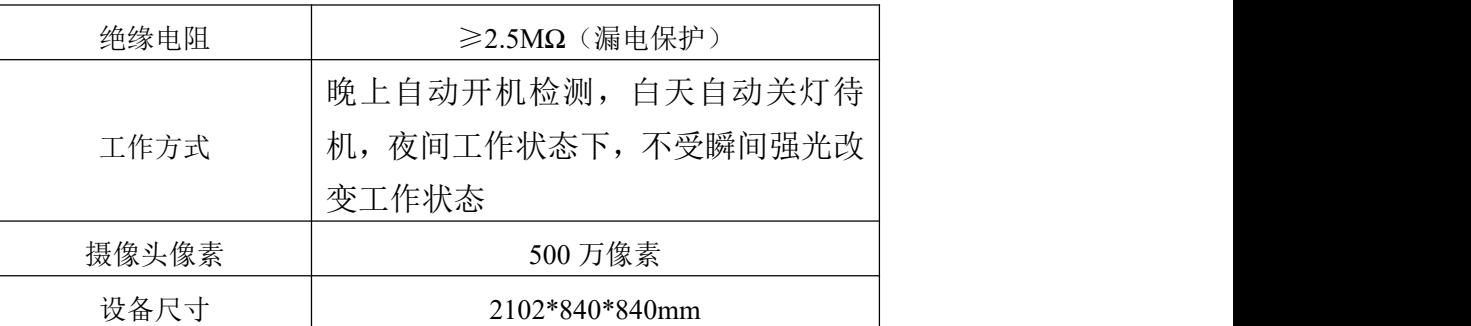

# <span id="page-3-0"></span>**1.4** 产品选型

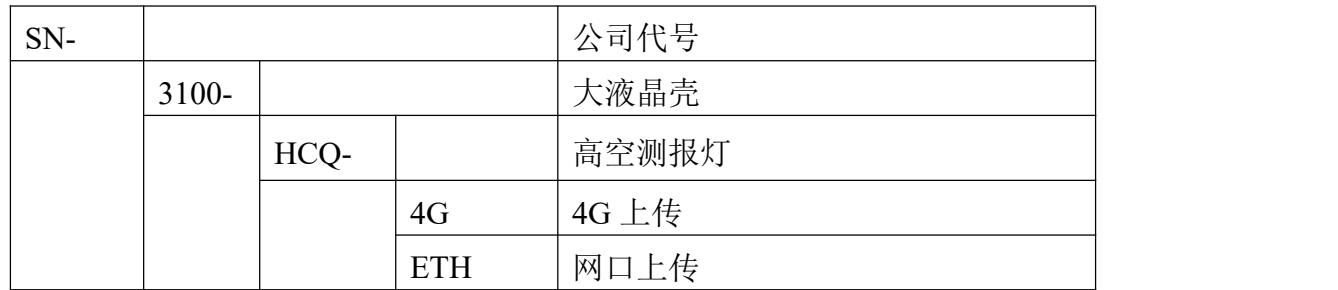

产品外观图:

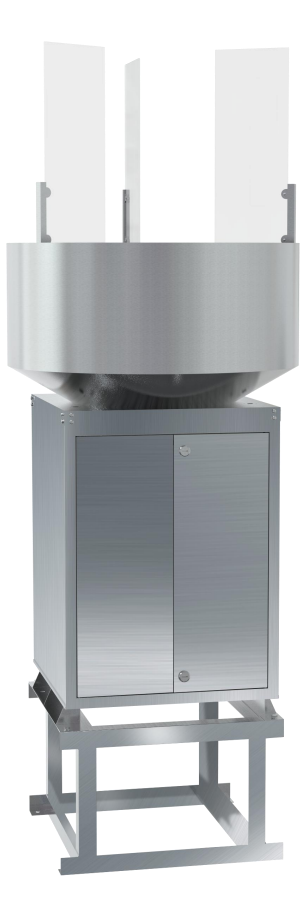

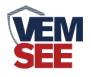

# <span id="page-4-0"></span>第 **2** 章 硬件连接

## <span id="page-4-1"></span>**2.1** 设备安装前检查

设备清单:

- ■主设备
- ■合格证、保修卡
- ■安装螺丝包

设备尺寸:

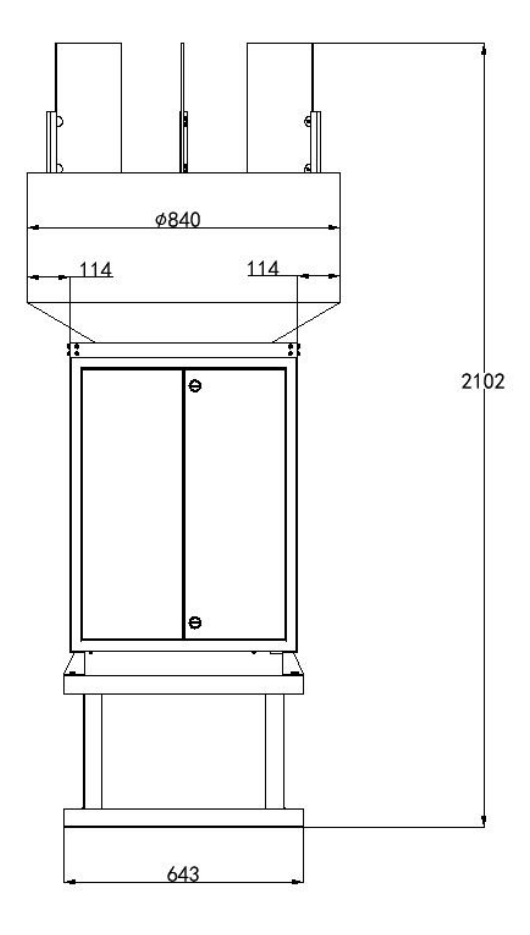

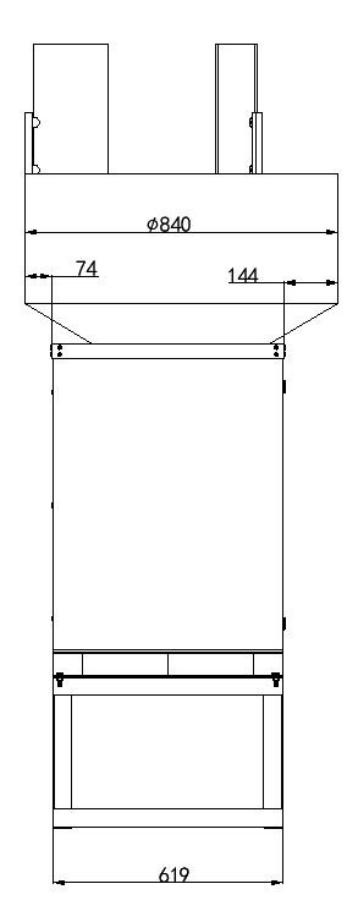

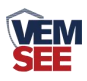

安装尺寸(单位: mm):

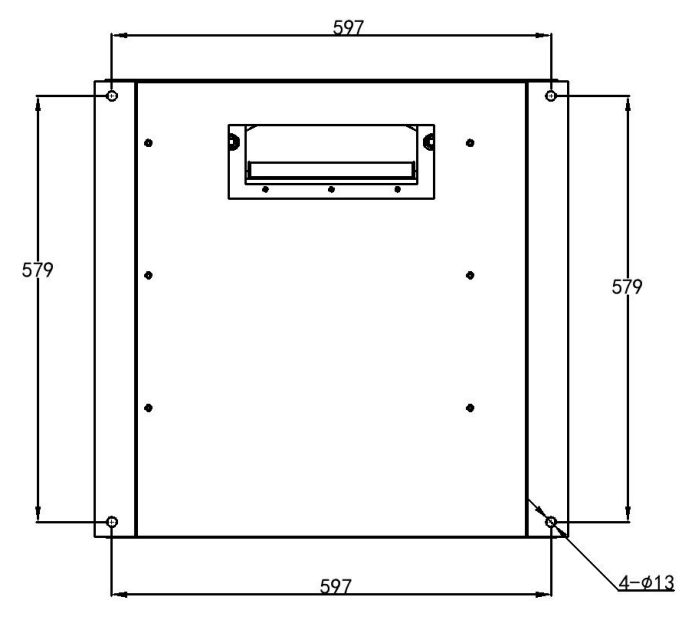

## <span id="page-5-0"></span>**2.2** 安装说明

(1)选择好测报灯柜体安装位置,尽可能提前预制平坦硬质的水泥高台,再根 据底座固定尺寸进行打孔。

(2)使用配件里的膨胀螺丝装到打好 8 个孔位中。

(3)将设备支撑柱下面的四角抬高,然后将焊脚的 8 个膨胀螺丝孔位对应好, 用扳手拧紧固定即可。

## <span id="page-5-1"></span>**2.3** 系统拓扑图

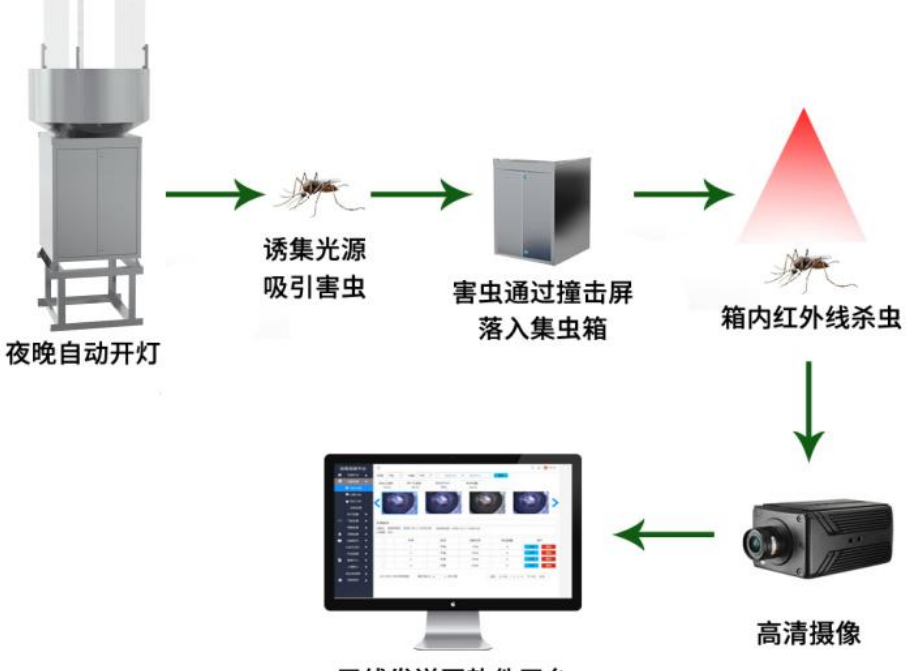

无线发送至软件平台

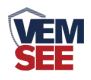

## <span id="page-6-0"></span>第 **3** 章 配置软件使用说明

## <span id="page-6-1"></span>**3.1 4G** 版设备配置方式

首先把设备上电,用数据线连接到配置电脑, 双击打开配置软件 。

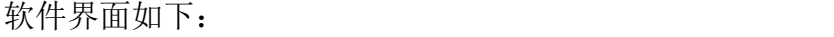

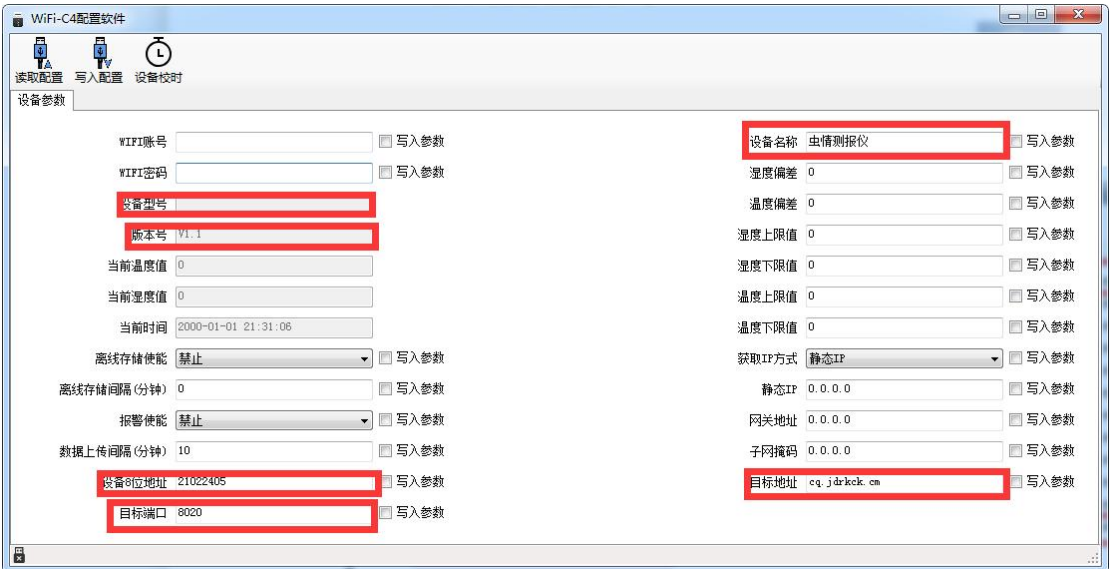

单击"读取配置",读取设备信息, 编辑完设备参数后点击"写入设备信息", 即可把参数写入到设备中。

设备名称:设备名称

设备型号:设备的产品型号,出厂默认不可修改

版本号: 出厂默认, 可查看不可修改。

设备地址:设备的 8 位数地址,出厂默认,可查看不可修改。

目标地址:监控平台所在的电脑或服务器的 IP 地址或者域名。若设备上传 数据至我公司云平台,则目标地址应填写 cq.lwbsq.com。

目标端口:我司环境监控云平台监听端口为 8030,若主机将数据上送至我 公司云平台,应将目标端口设置为 8030。

## <span id="page-6-2"></span>**3.2** 以太网型设备配置方式

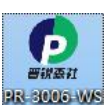

 $\left| -\right|$  $\sqrt{\Psi}$ Will Could

首先把设备上电,用网线连接到配置电脑,双击打开配置软件 ,BR3006 WS, 软件 界面如下:

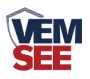

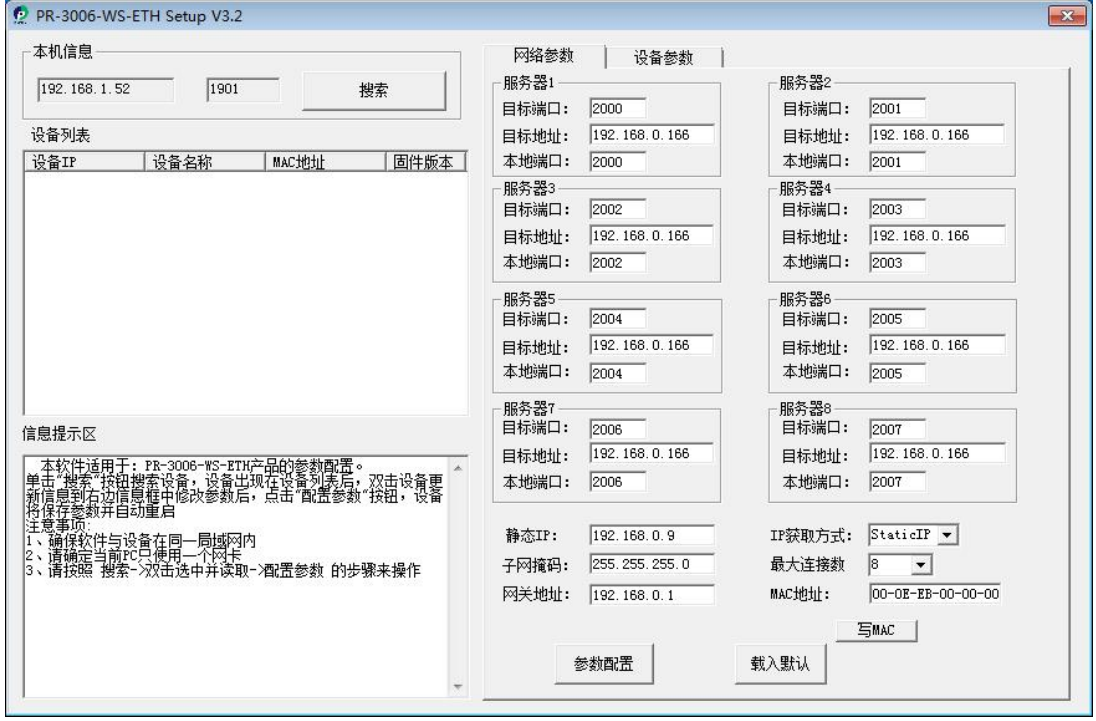

## <span id="page-7-0"></span>**3.2.1** 搜索连接设备

单击搜索按钮,便可将局域网内的所有网络设备搜索到并且在列表中显示, 在设备列表中双击搜索到的设备,将设备的网络参数更新到右侧网络选项卡中, 如果搜索到多台设备,可通过双击列表中不同的设备来选中。同时信息提示区里 会提示操作是否正常或提示正在进行某项操作。

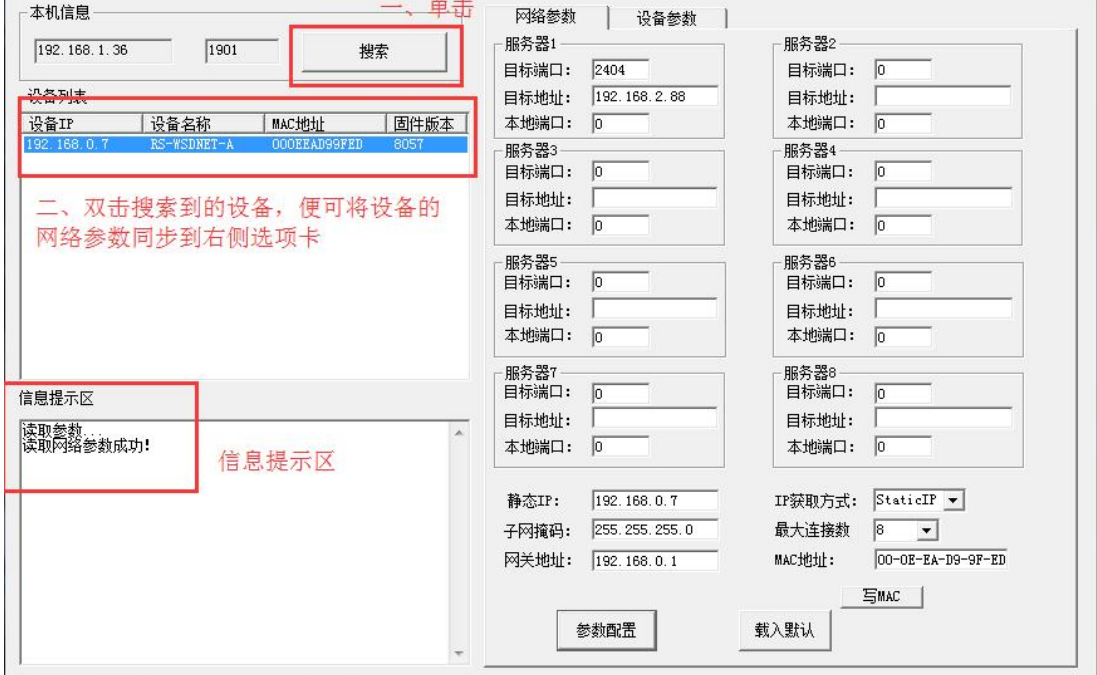

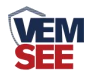

#### <span id="page-8-0"></span>**3.2.2** 网络参数设置

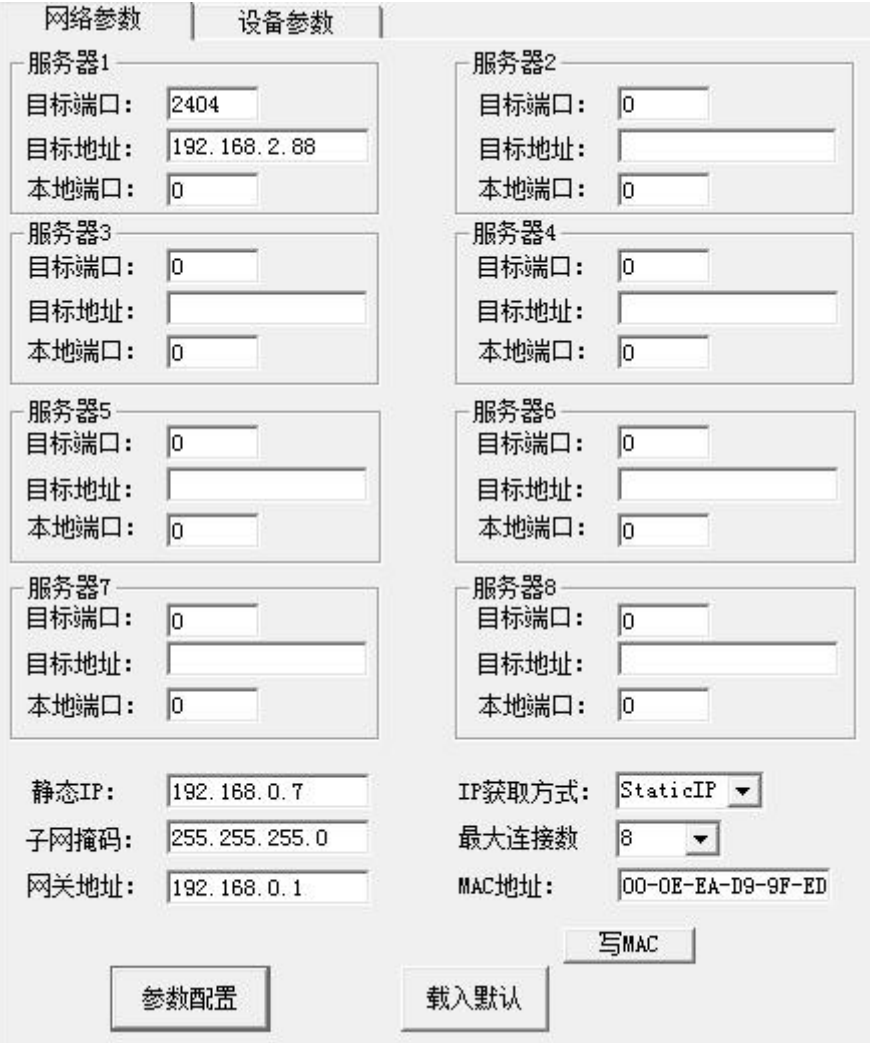

当设备通过网口将数据上传至监控平台时,建议客户只设置服务器 1 的目 标地址和目标端口,同时上传多个服务器不稳定,服务器 2-8 如上图一样清空 即可,设备 IP 可设置为静态 IP 或动态获取 IP。

#### 目标参数设置:

目标端口:我司环境监控云平台监听端口为 8030,若主机将数据上送至我 公司云平台,应将目标端口设置为 8030。

目标地址:若设备上传数据至我公司云平台,则目标地址应填写 cq.lwbsq.com。

本地端口:若本地设有防火墙拦截,可设置为 0。

#### 本地参数设置:

IP 获取方式: 若选择"StaticIP"静态 IP 方式, 则设备的静态 IP 地址、子 网掩码、网关地址,都需要手动配置;若选择动态分配 IP 功能,只需要设置 "DHCP/autoIP"模式即可,此时设备会从上一级网络设备自动获取 IP 地址。

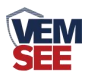

静态 IP、子网掩码、网关地址: IP 获取方式设置为"StaticIP"时, 需要手 动设置。

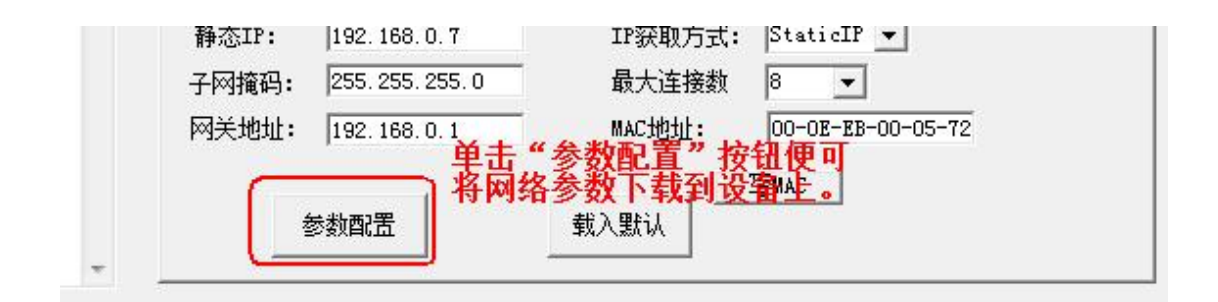

## <span id="page-9-0"></span>第 **4** 章 接入云平台

云平台登录连接 farm.lwbsq.com,输入已分配好的账号密码登录即可。

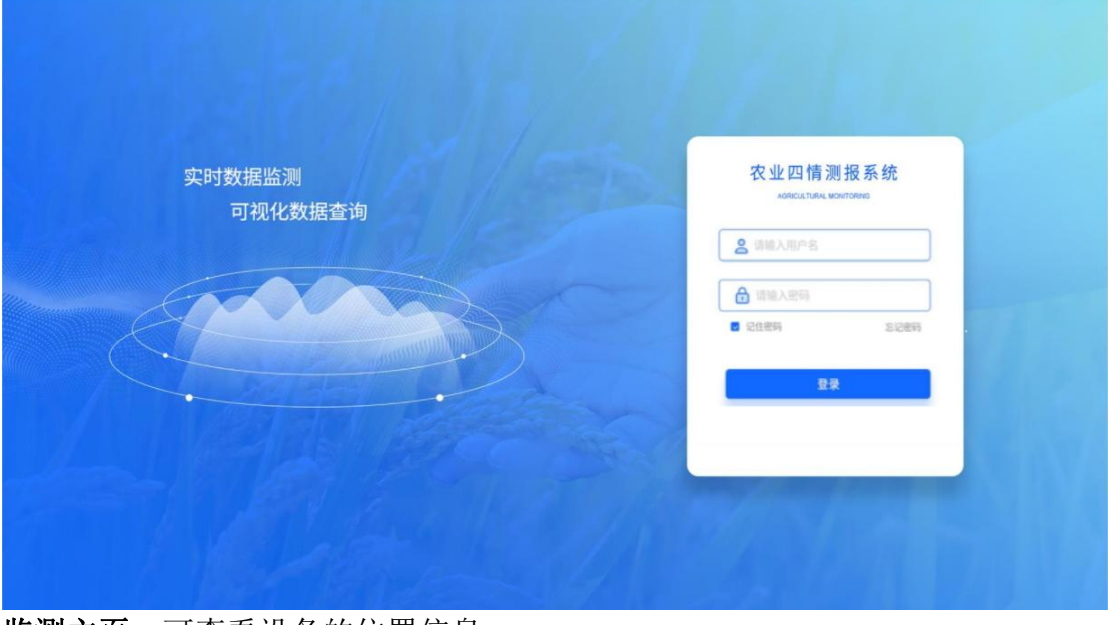

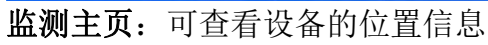

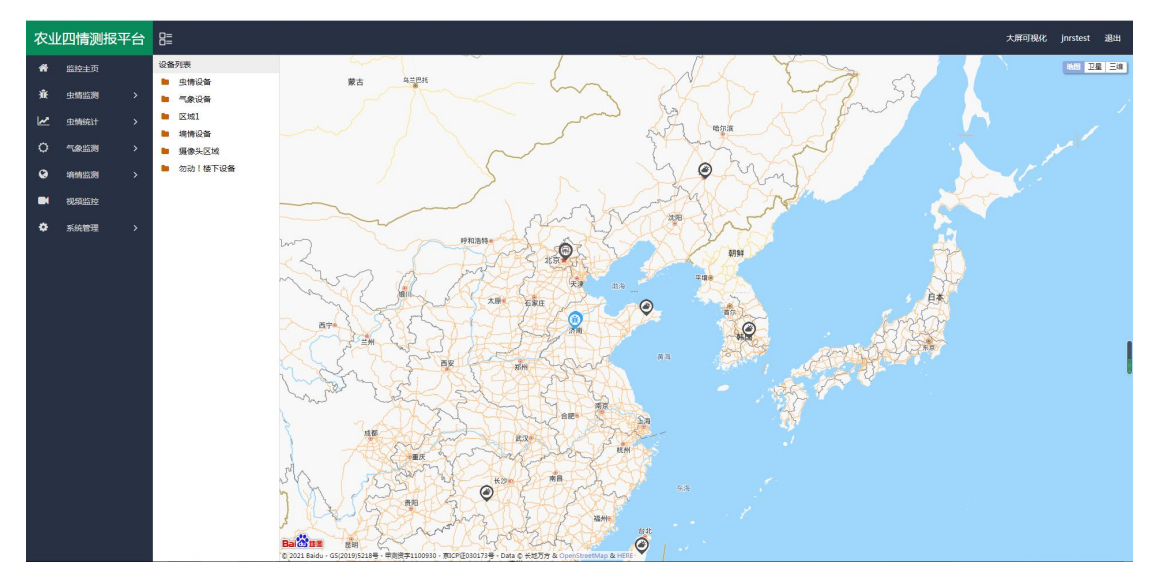

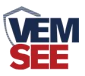

实时虫情:可查看设备拍摄的虫情图片,图片包含设备所在的区域、设备名称、 采样时间、害虫数量等。

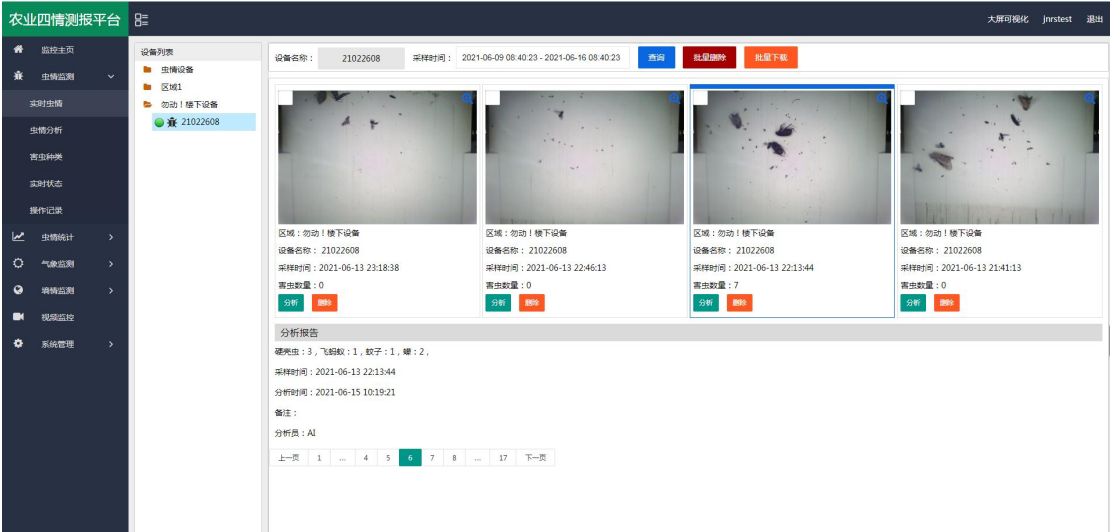

虫情分析:分析设备所拍摄图片的害虫信息,可以选择"自动识别"也可以人工 识别。

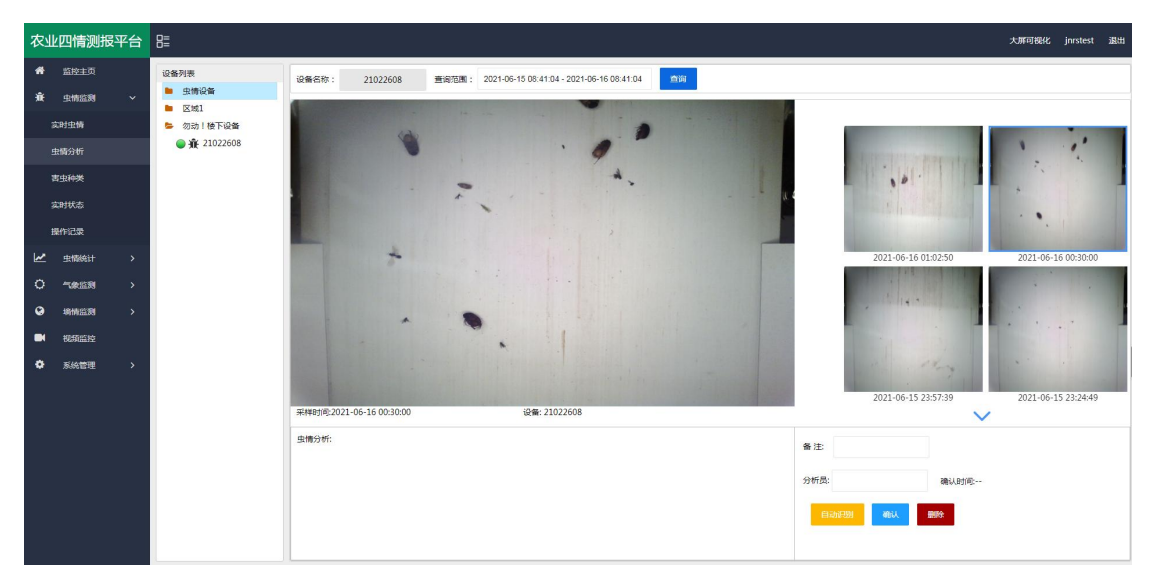

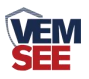

害虫种类:主要标识了每一类虫子。方便进行查阅和记录,可以直接被虫情报告 所调用,也可直接根据虫类名称搜索即可。

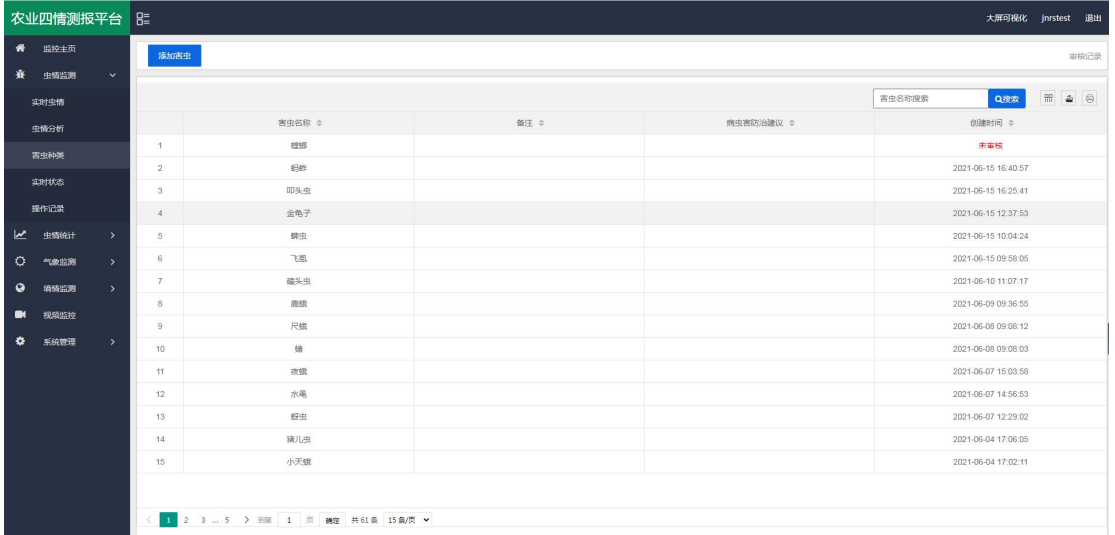

统计分析:可查看指定时间段内区域害虫统计状况和设备的害虫数量变化趋势。

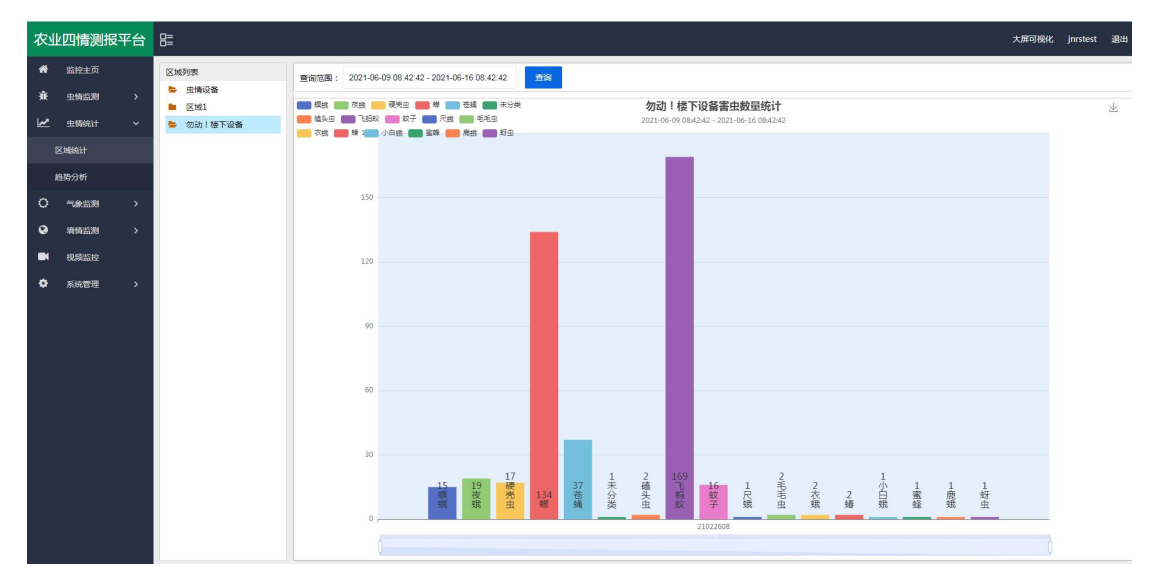

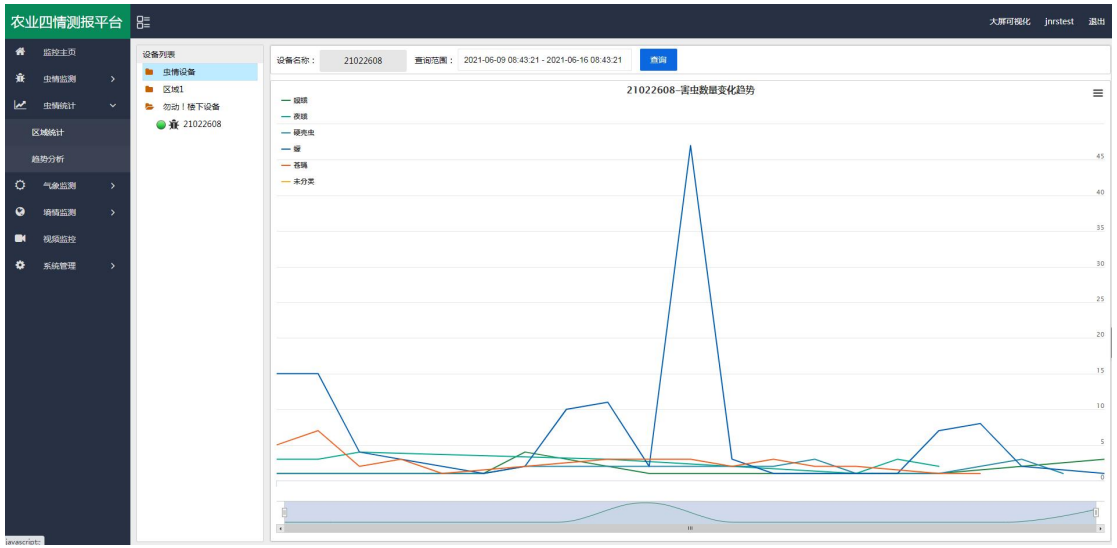

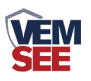

设备监测:可实时查看设备的状态,并可通过点击运行模式,切换设备的运行状 态,当设备处于自动模式时,设备会按照设定的程序到达工作时间段时自动工作; 当设备处于手动工作模式时,可点击"诱虫灯状态"、"虫雨挡板"、"杀虫挡 板"、"烘干挡板"、"移虫装置"、"震动装置"、"补光灯"、"摄像头" 等控制设备工作。

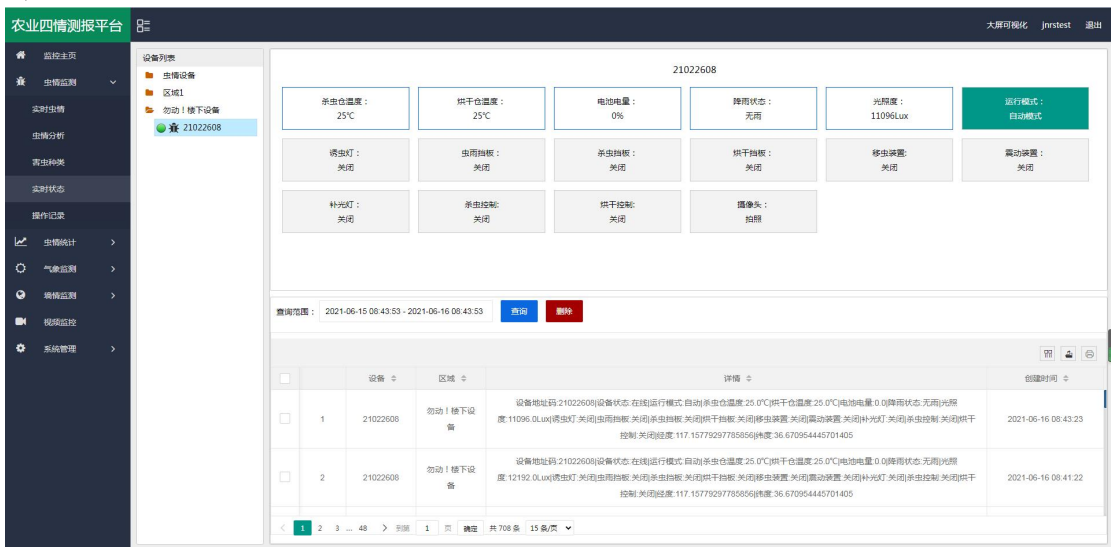

设备管理:点击"系统管理",选择"设备管理",点击"设备信息",可修改 "设备名称"、"设备经纬度"、"离线判断时间"、"数据存储间隔"等。还 可以修改自动模式下的设备参数,如"开始时间"、"工作时长"、"引虫时长" 等。

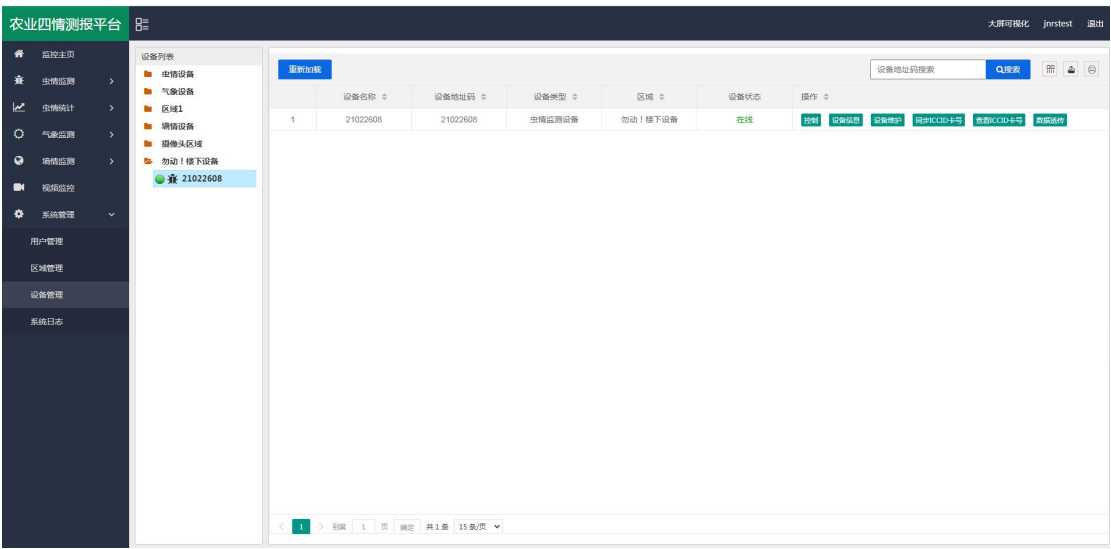

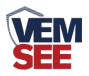

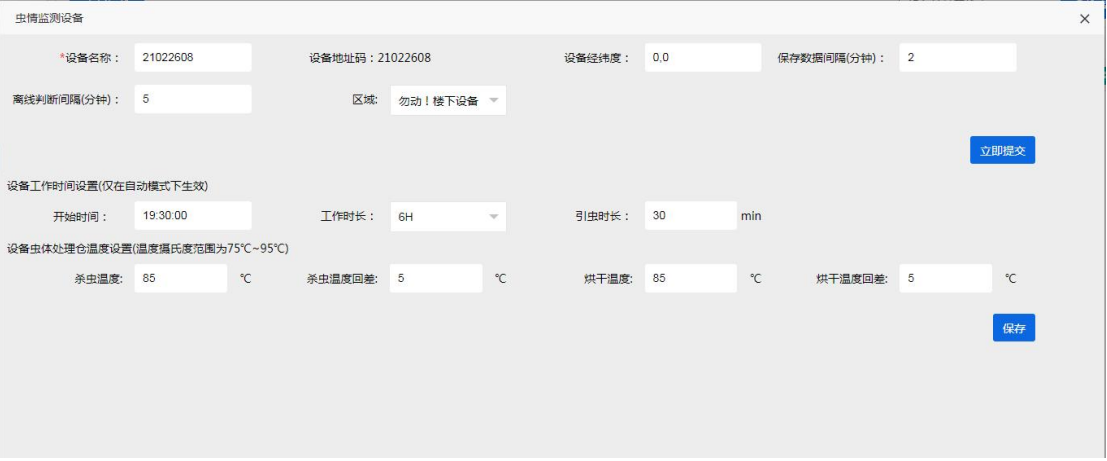